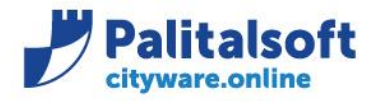

• **Oggetto: Comunicazione n. 07/2020 - Situazione di cassa**

## **Scopo del documento**

### **Emergenza COVID19.**

**In questo periodo di emergenza gli enti locali stanno subendo delle particolari sofferenze di liquidità dovute alle mancate entrate dei principali tributi.**

**Con lo scopo di fornire un ausilio per monitorare la situazione di cassa Palitalsoft ha realizzato un cruscotto che consente di monitorare e simulare i flussi di cassa dell'Ente**

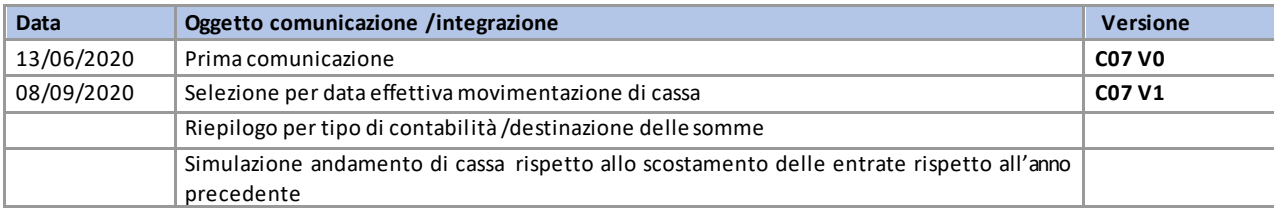

## Sommario

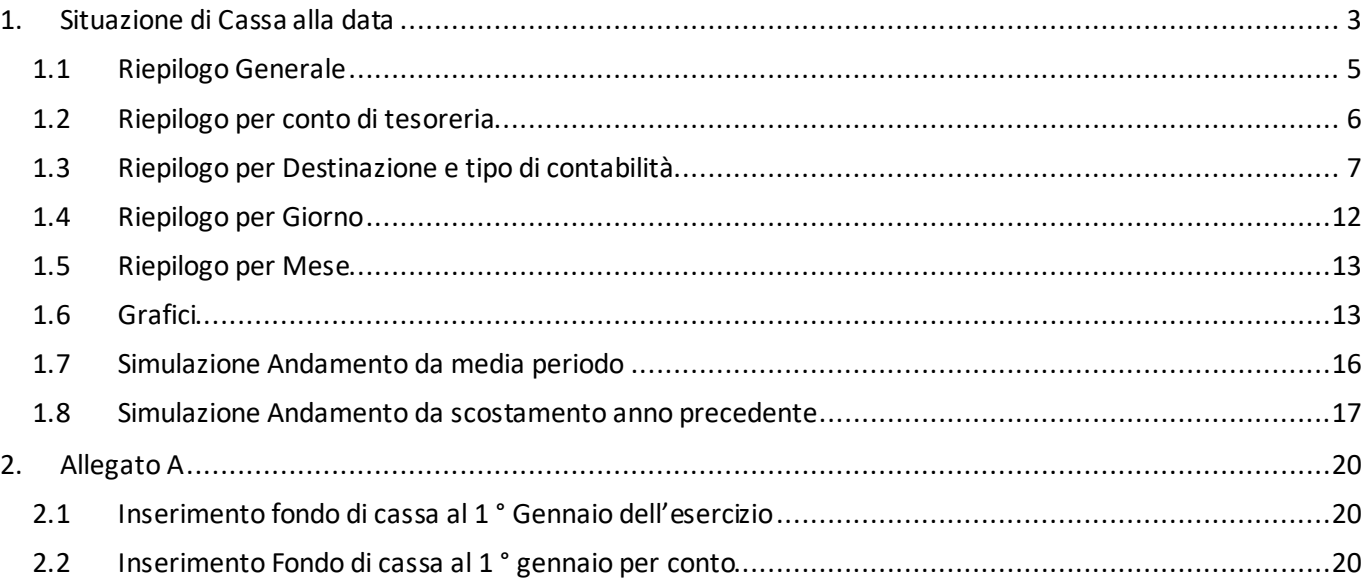

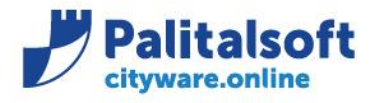

#### La nuova funzionalità è disponibile su Cityware Online e raggiungibile dal seguente menù:

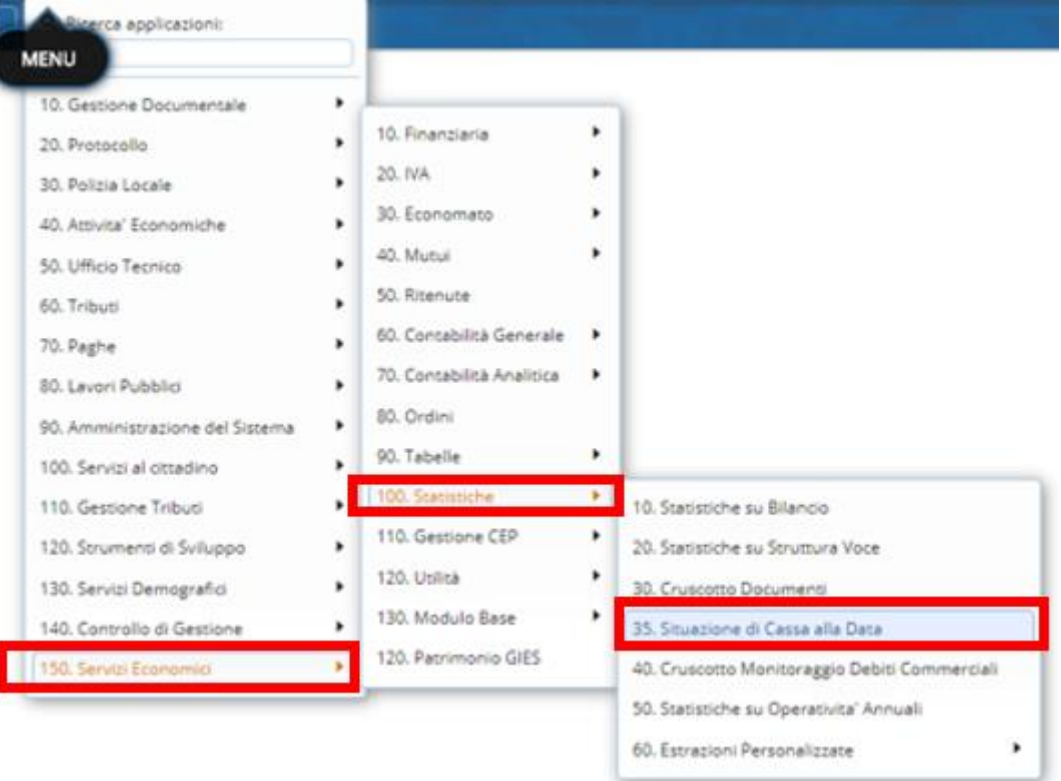

#### Sedi operative:

Via Paganini, 57<br>62018 Potenza Picena (MC)<br>T +39 0733 688026

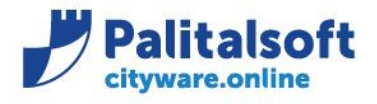

⊞<br>Calcola Situazione di Cassa<br>alla Data

# <span id="page-2-0"></span>**1.SITUAZIONE DI CASSA ALLA DATA**

La Situazione di Cassa ad una certa Data ricostruisce i saldi al momento richiesto. I Mandati e le Reversali utilizzati come base di calcolo sono quelli inclusi nell'esercizio contabile a cui si è collegati e con data compresa dal 1° gennaio dell'eserciziofino alla data selezionata **(A).**

È possibile applicare il filtro delle Date sulla "Data di Emissione" o sulla "Data Valuta" **(B)**

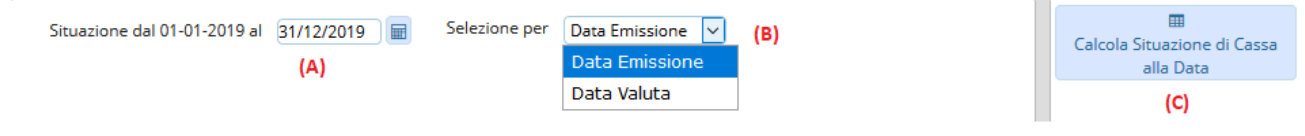

Per avviare il Calcolo, utilizzare "Calcola Situazione di Cassa alla data" **(C)**

Aggiunto nuovo tipo di selezione 'Data effettiva movimentazione di cassa'

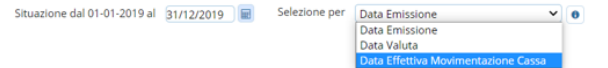

Per questo tipo di selezione il software si comporta in maniera differente per calcolare il saldo delle entrate rispetto alle uscite.

I movimenti inclusi nel calcolo possono essere riassunti nella seguente tabella

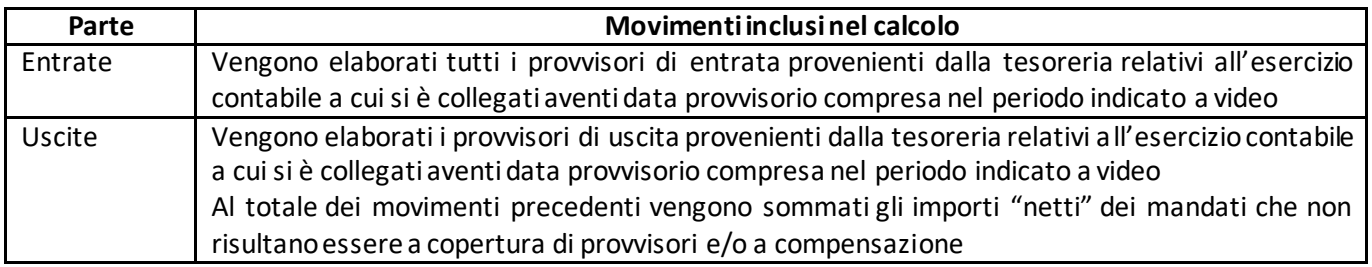

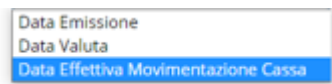

Per tutte le opzioni ( ) gli ordinativi in sostituzione di altri vengono esclusi dal calcolo in quanto come movimentazione di cassa viene presa quella dell'ordinativo iniziale che è stato poi sostituito

Per avviare il Calcolo, utilizzare "Calcola Situazione di Cassa alla data" **(C)**

Dopo aver avviato il calcolo in base al tipo di selezione scelta si attiva uno dei seguenti bottoni che consente di esportare la lista dei movimenti utilizzati per il calcolo

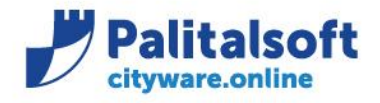

#### **PALITALSOFT s.r.l.** Via Brodolini, 12

60035 - Jesi (AN) info@palitalsoft.it T. +39 0731 22911 F. +39 0731 229191 www.palitalsoft.it

 $\overline{z}$ Scarica Reversali e Mandati utilizzati per il Calcolo

Per tipo simulazione 'Data emissione' e/o 'Data Valuta

Ł Scarica Provvisori ed Ordinativi utilizzati per il Calcolo

Per tipo simulazione 'Data Effettiva movimentazione di Cassa'

#### Sedi operative:

Via Paganini, 57<br>62018 Potenza Picena (MC)<br>T +39 0733 688026

Via Garibaldi, 1<br>20865 Usmate Velate (MB)<br>T +39 039 6758001

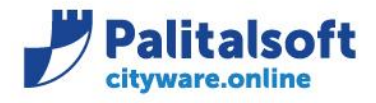

**PALITALSOFT s.r.l.** Via Brodolini, 12 60035 - Jesi (AN) info@palitalsoft.it

# <span id="page-4-0"></span>**1.1RIEPILOGO GENERALE**

Viene mostrata la situazione di cassa alla data selezionata

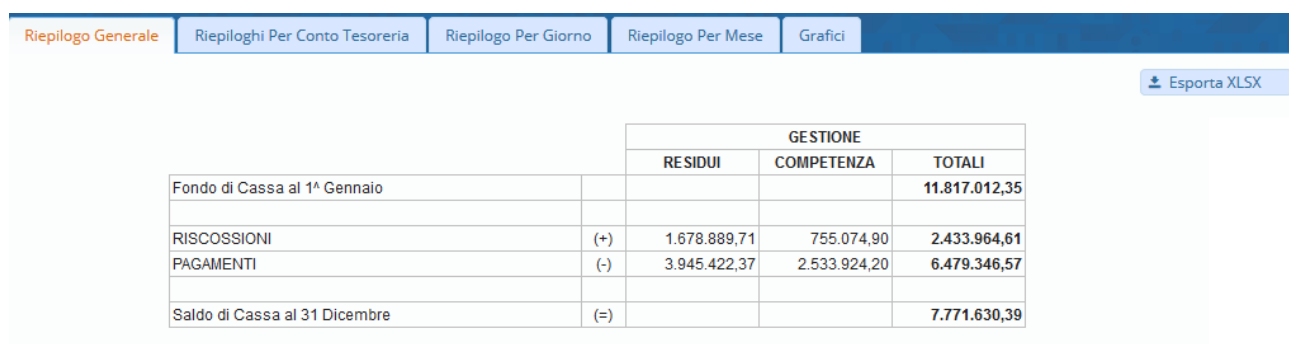

Cliccando in "Esporta XLSX" si esportano i dati in formato excel

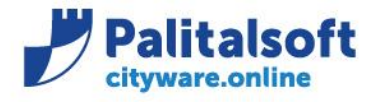

## <span id="page-5-0"></span>**1.2RIEPILOGO PER CONTO DI TESORERIA**

Il riepilogo per conto di tesoreria è disponibile solo per i tipi selezione per 'data emissione e 'data valuta'

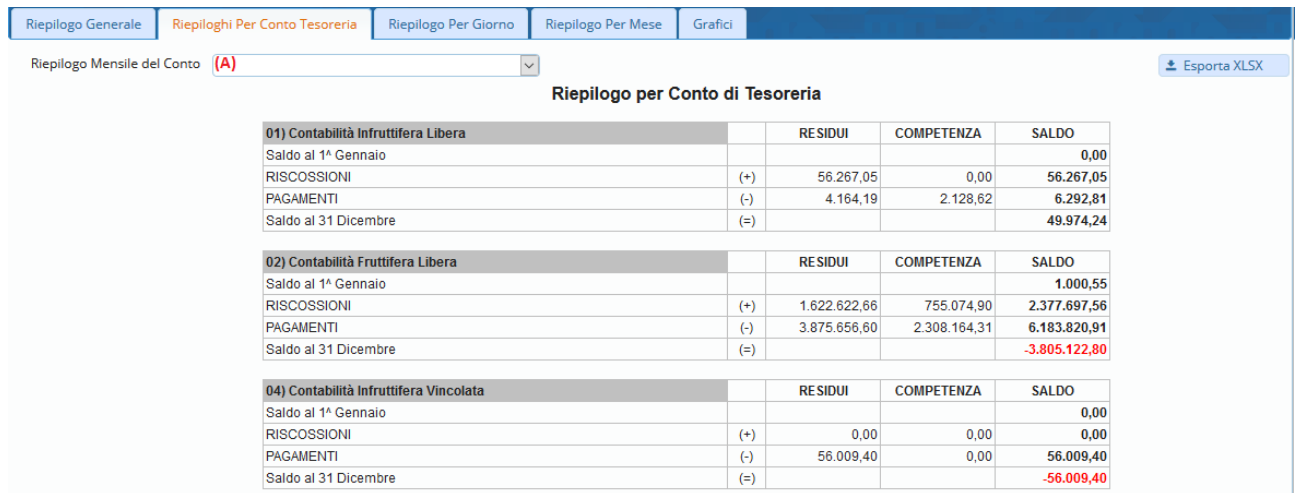

La situazione di Partenza è il "Saldo Iniziale dell'Anno" (al 1° gennaio) del Conto stesso. Cliccando in "Esporta XLSX" si esportano i dati in formato Excel

Selezionando uno specifico Conto di Tesoreria **(A)**si ottiene il Riepilogo dello stesso.

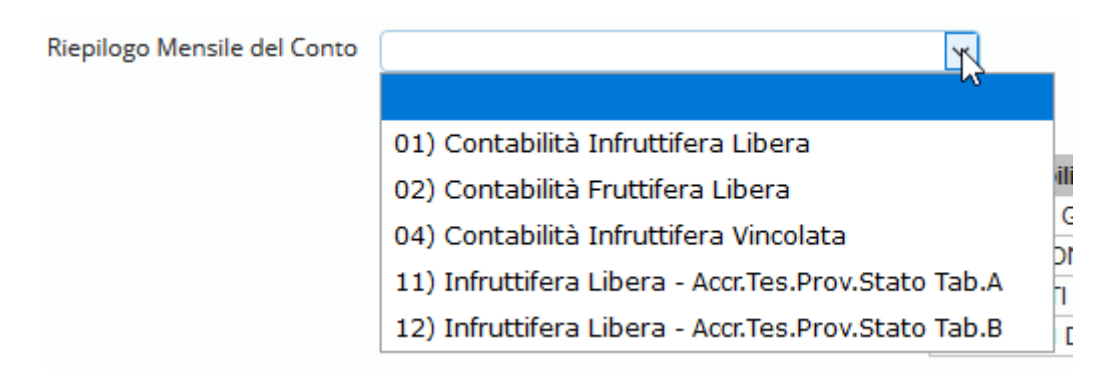

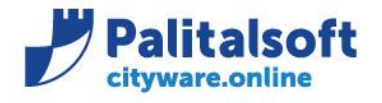

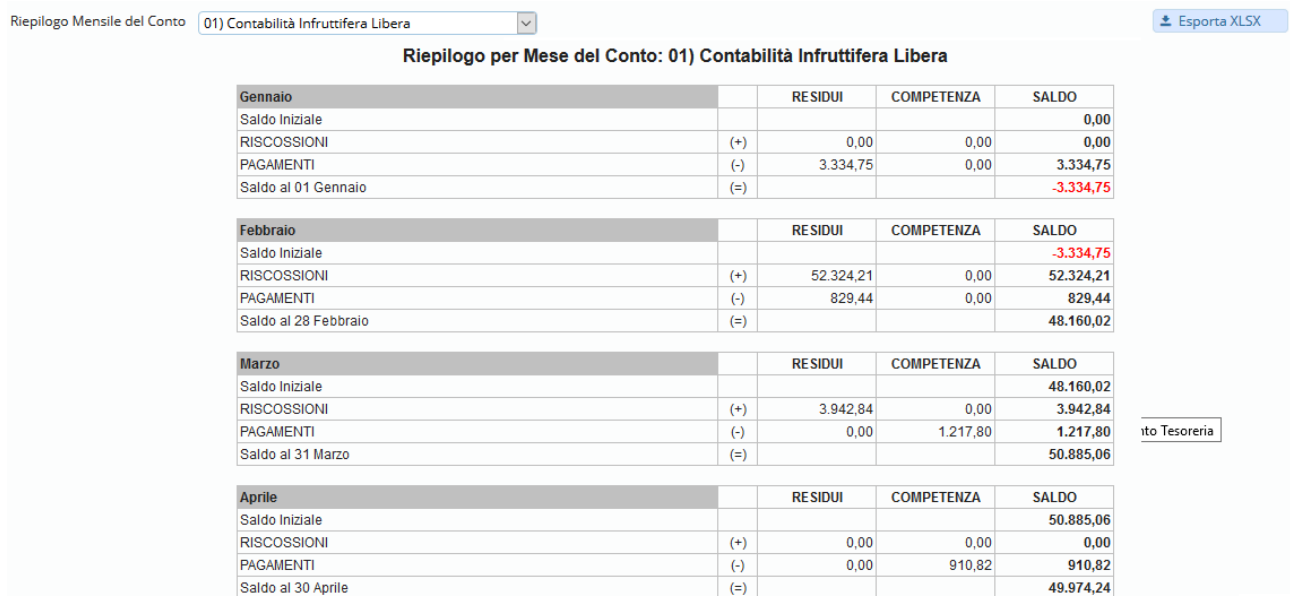

Cliccando in "Esporta XLSX" si esportano i dati in formato Excel

# <span id="page-6-0"></span>**1.3 RIEPILOGO PER DESTINAZIONE E TIPO DI CONTABILITÀ**

L'opzione è disponibile solo per il tipo di selezione 'Data effettiva movimentazione di cassa'.

La **destinazione** viene determinata nella seguente maniera:

Per i provvisori della tesoreria la destinazione viene reperita dal giornale di cassa fornito dalla tesoreria e ricevuto tramite sistema SiopePlus

Rif.regole tecniche OPI tag <destinazione>)

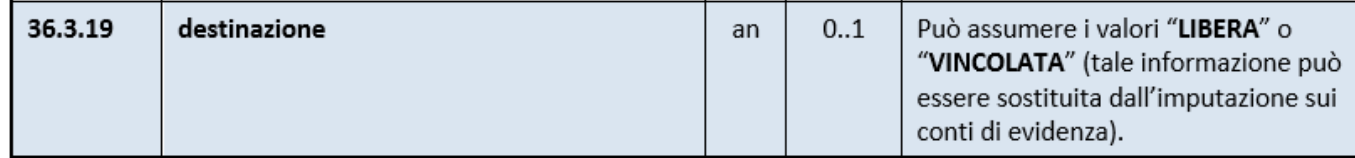

Per i mandati invece l'informazione invece viene reperita dall'indicazione presente sulla tabella dei conti di tesoreria relativamente al conto su cui il mandato è stato emesso Esempio

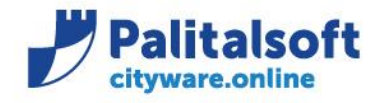

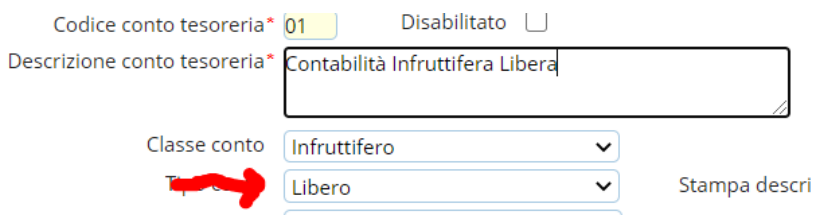

Il **tipo di contabilità** viene determinato nella seguente maniera:

Per i provvisori della tesoreria viene reperito dall'apposita informazione presente nel giornale di cassa fornito dalla tesoreria e ricevuto tramite sistema SiopePlus

(rif.regole tecniche OPI tag <tipo\_contabilità>)

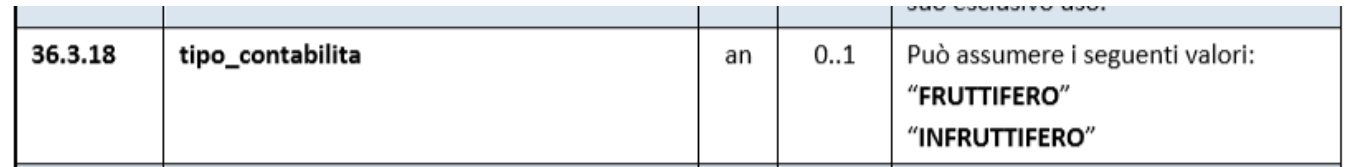

Per i mandati invece l'informazione invece viene reperita dall'indicazione presente sulla tabella dei conti di tesoreria relativamente al conto su cui il mandato è stato emesso

Esempio:

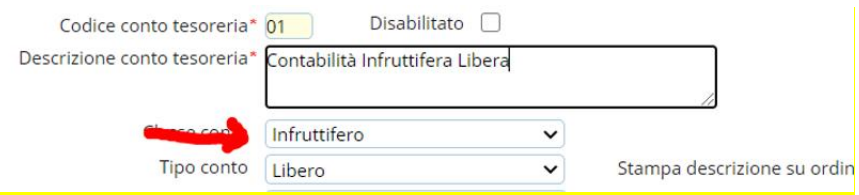

Il Riepilogo contiene dapprima i totali generali (A) e poi i totali per le varie combinazioni di tipo contabilità/destinazione (B)

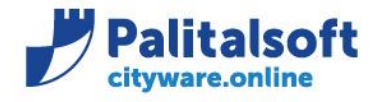

Riepi

#### **PALITALSOFT s.r.l.** Via Brodolini, 12

60035 - Jesi (AN) info@palitalsoft.it T. +39 0731 22911 F. +39 0731 229191 www.palitalsoft.it

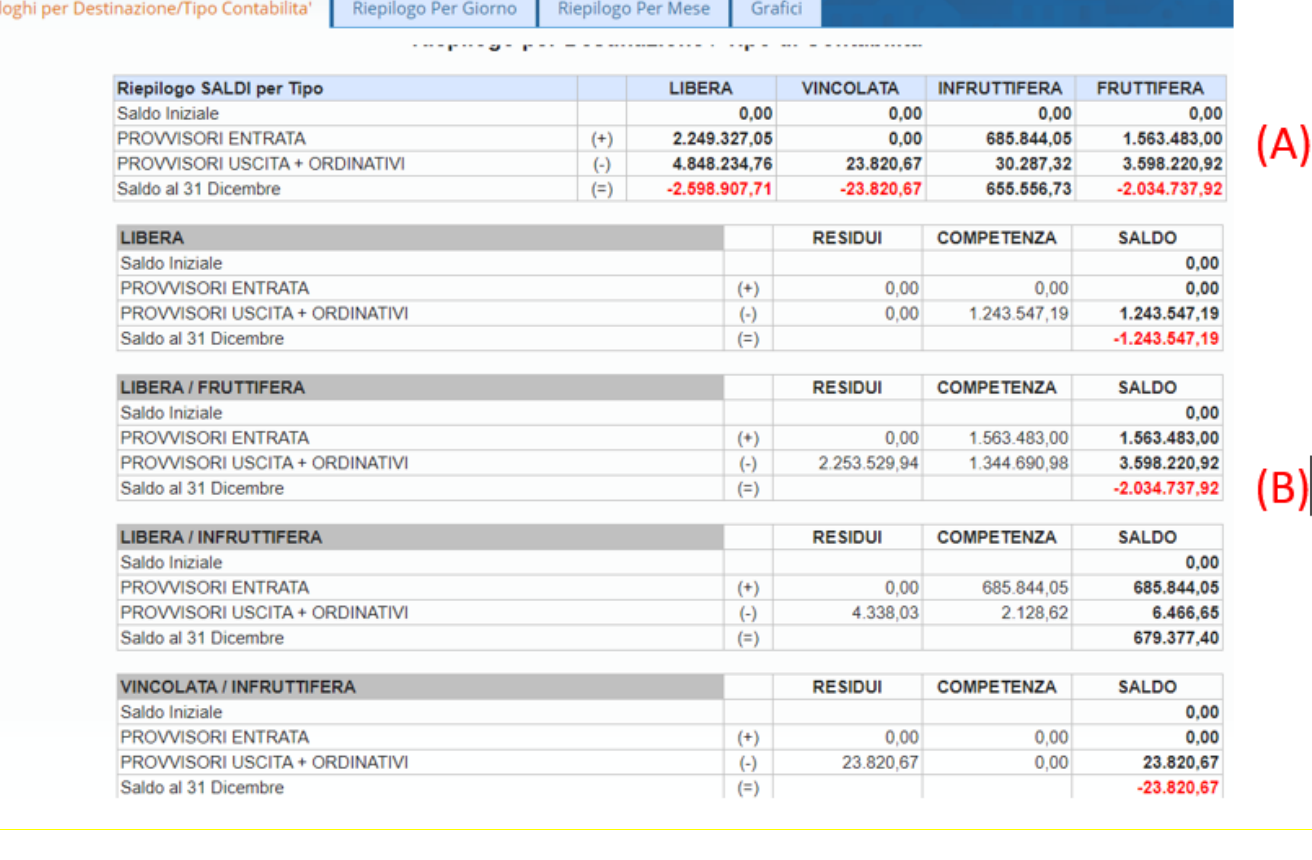

I saldi iniziali per le varie combinazioni tipo di contabilità/destinazione vengono calcolati facendo la somma del saldo cassa iniziale presente sulla tabella dei conti di tesoreria distinguendo i vari conti per le varie tipologie/destinazioni

Cliccando in "Esporta XLSX" si esportano i dati in formato Excel

Sedi operative:

Via Garibaldi, 1 20865 Usmate Velate (MB) T +39 039 6758001

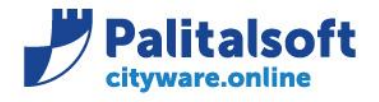

#### **PALITALSOFT s.r.l.** Via Brodolini, 12

60035 - Jesi (AN) info@palitalsoft.it T. +39 0731 22911 F. +39 0731 229191 www.palitalsoft.it

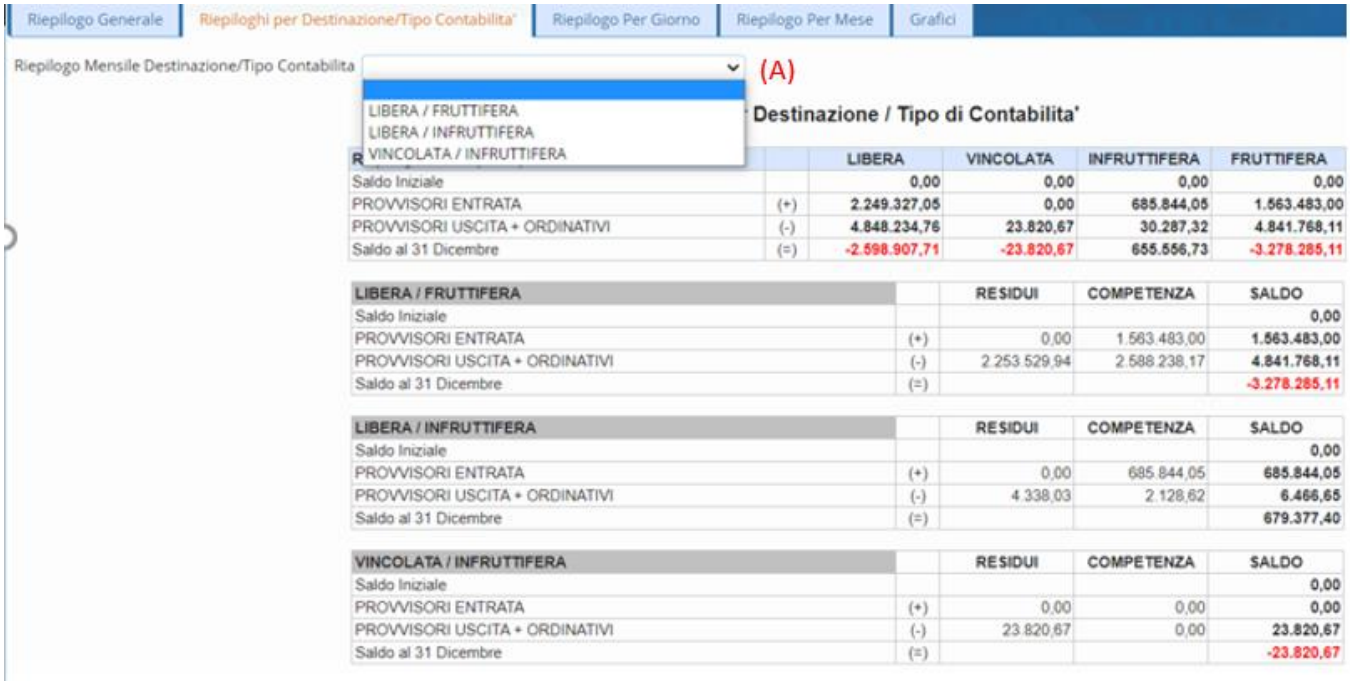

Selezionando una specifica Combinazione di Tipo contabilità/Destinazione (A) si ottiene il Riepilogo per mese della combinazione selezionata.

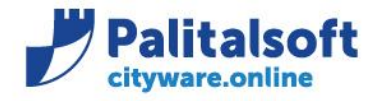

#### **PALITALSOFT s.r.l.** Via Brodolini, 12

60035 - Jesi (AN) info@palitalsoft.it T. +39 0731 22911 F. +39 0731 229191 www.palitalsoft.it

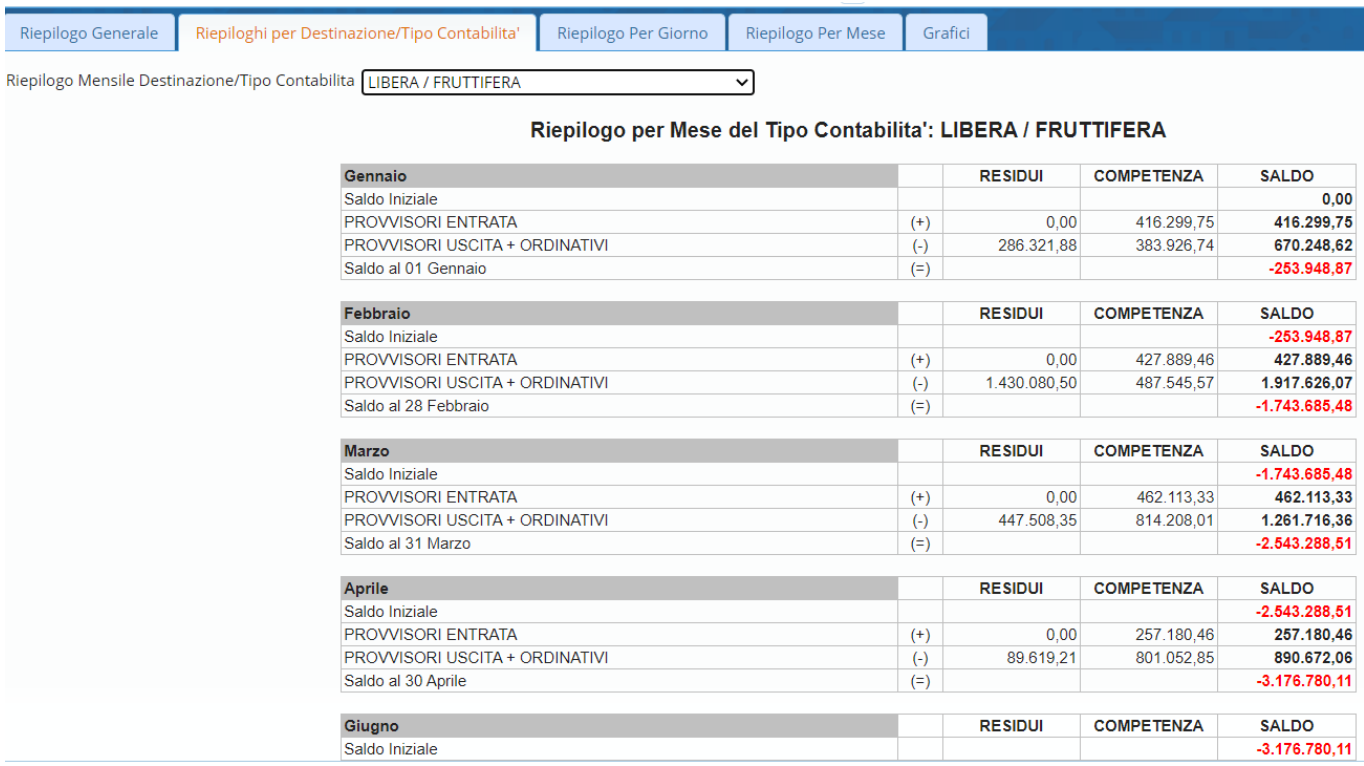

La situazione di Partenza è la somma dei "Saldi Iniziale dell'Anno" (al 1º gennaio) desunta dalla tabella dei conti di tesoreria e sommati in base alla combinazione tipo contabilità/destinazione scelta.

Cliccando in "Esporta XLSX" si esportano i dati in formato Excel

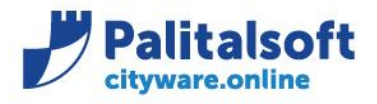

# <span id="page-11-0"></span>**1.4RIEPILOGO PER GIORNO**

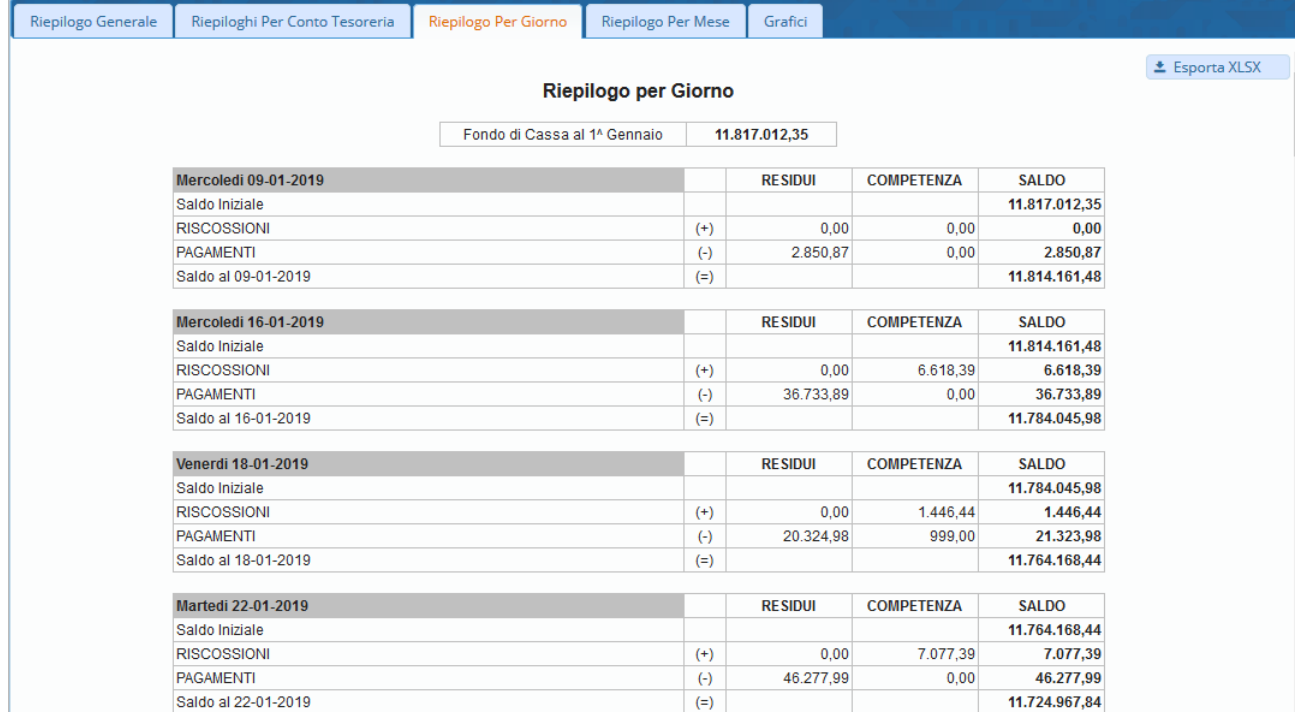

La situazione di Partenza è il "Fondo Iniziale di Cassa".

Cliccando in "Esporta XLSX" si esportano i dati in formato Excel

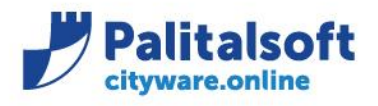

# <span id="page-12-0"></span>**1.5RIEPILOGO PER MESE**

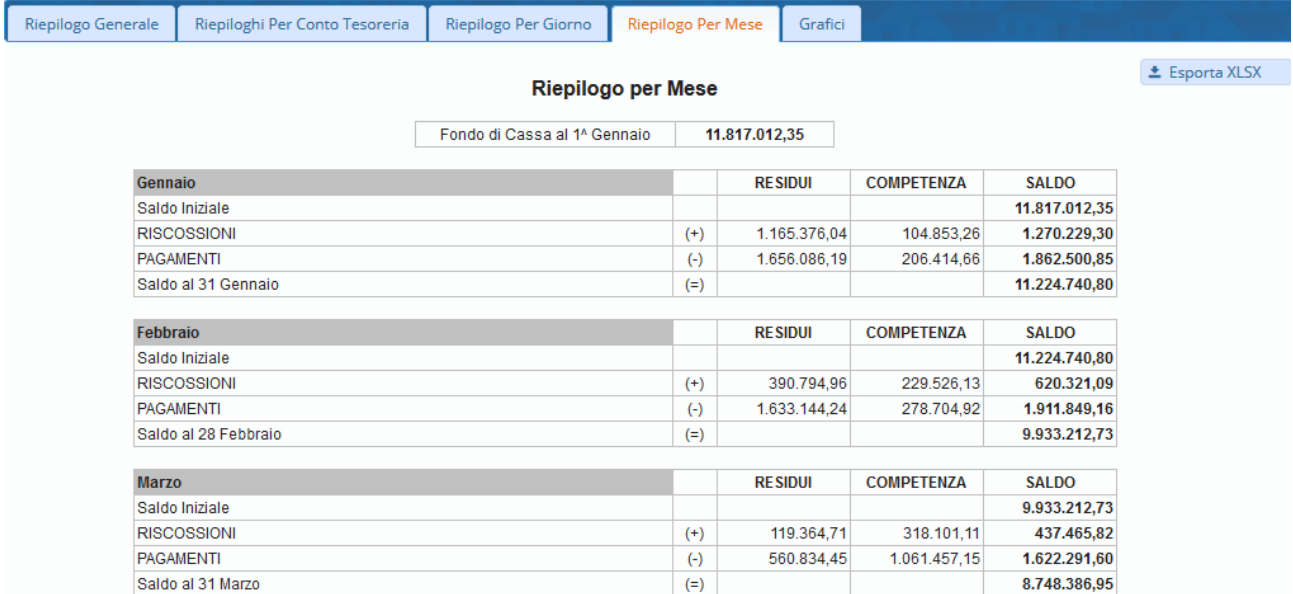

La situazione di Partenza è il "Fondo Iniziale di Cassa". Cliccando in "Esporta XLSX" si esportano i dati in formato Excel

# <span id="page-12-1"></span>**1.6GRAFICI**

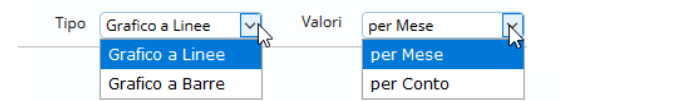

È possibile visualizzare i dati come "Grafico a Linee" o "Grafico a Barre", selezionabile dalla lista "Tipo", come pure il tipo di dato "per Mese" o "per Conto", selezionabile dalla lista "Valori".

Qualora si scelga come valore "per Mese" appare una nuova lista, dalla quale è possibile selezionare il singolo Conto di Tesoreria di cui si intende visualizzare la rappresentazione grafica Mensile.

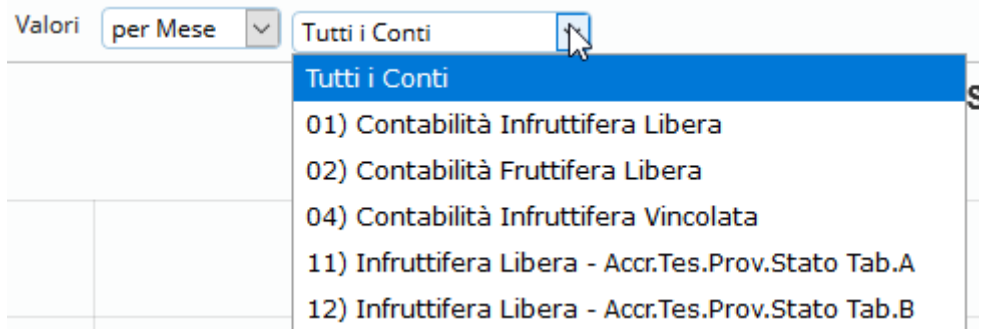

#### Sedi operative:

LE Esporta XLSX III Dati del Grafico

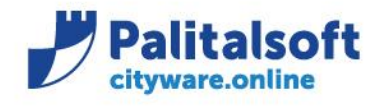

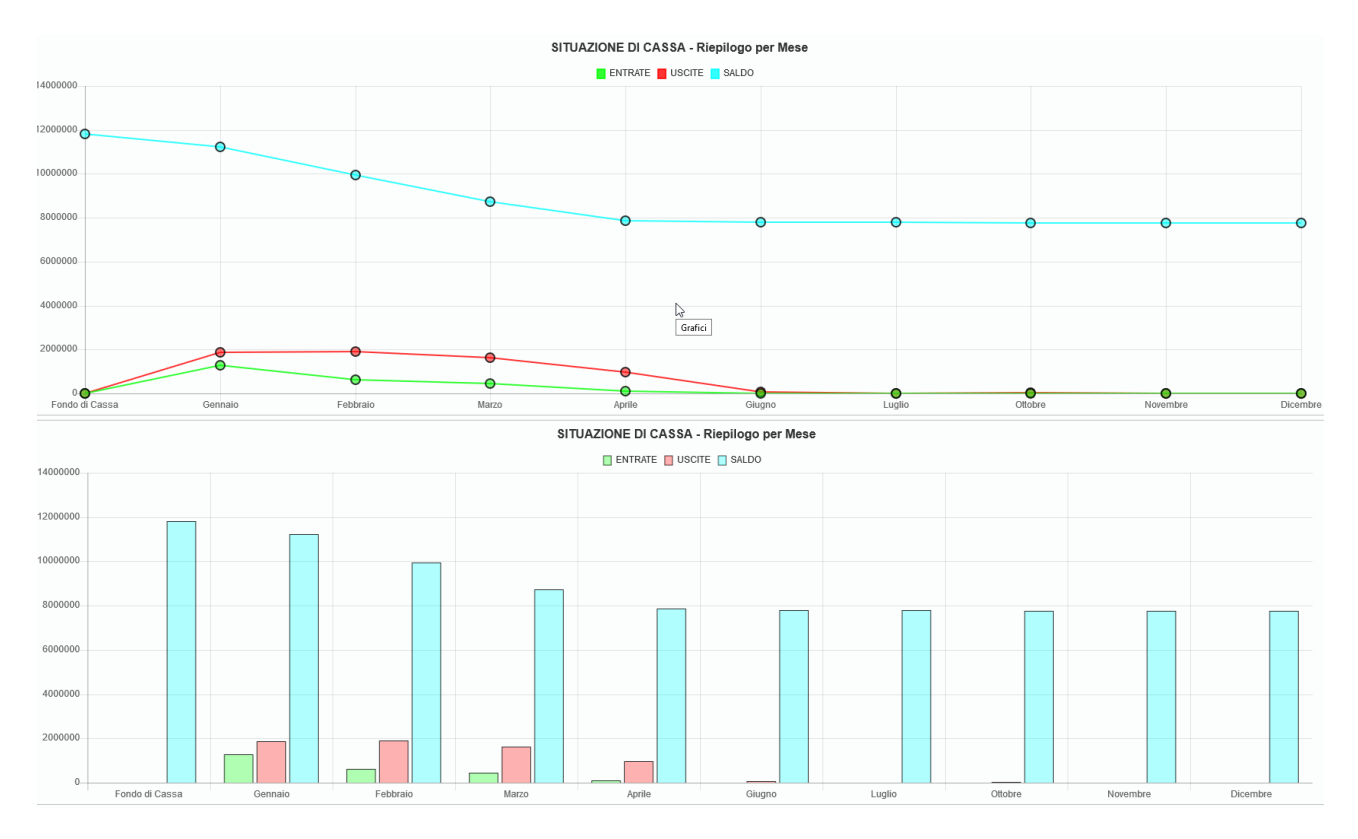

## Cliccando in "Esporta XLSX" si esportano i dati in formato Excel

Cliccando in "Dati del Grafico" vengono visualizzati in forma tabellare i valori esposti graficamente.

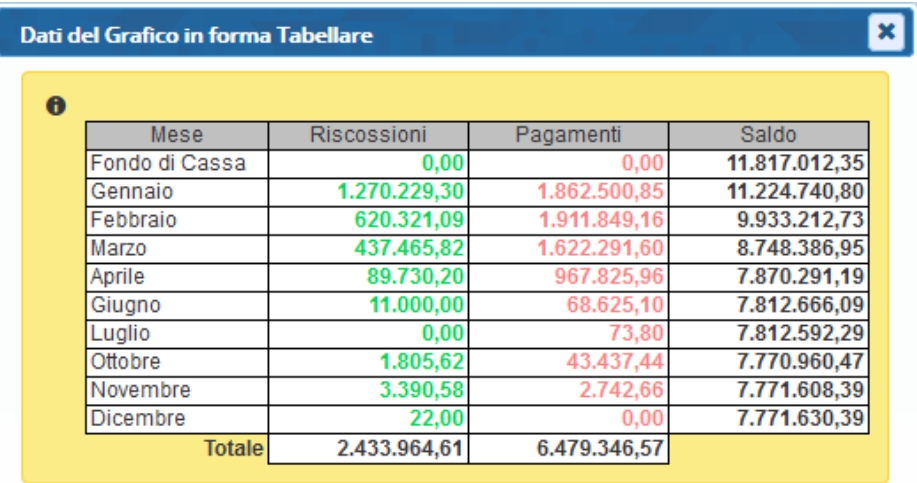

Sedi operative:

Via Paganini, 57<br>62018 Potenza Picena (MC) T +39 0733 688026

Via Tacito, 51/B 41123 Modena (MO) T +39 059 847006

Via Garibaldi, 1<br>20865 Usmate Velate (MB) T +39 039 6758001

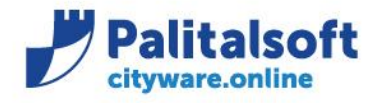

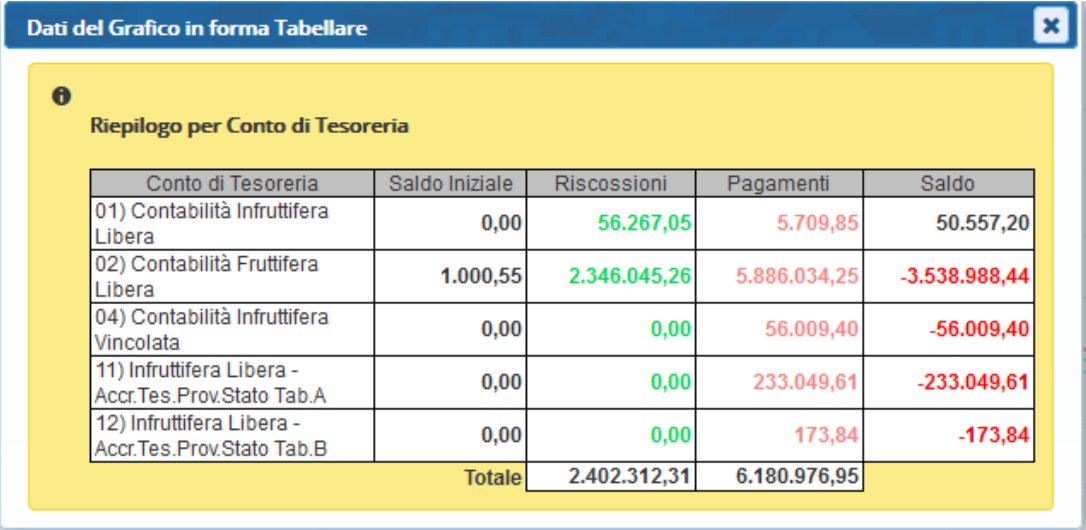

#### Sedi operative:

Via Paganini, 57<br>62018 Potenza Picena (MC)<br>T +39 0733 688026

Via Garibaldi, 1<br>20865 Usmate Velate (MB)<br>T +39 039 6758001

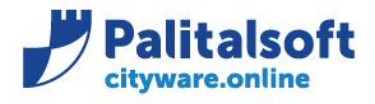

## <span id="page-15-0"></span>**1.7SIMULAZIONE ANDAMENTO DA MEDIA PERIODO**

Una volta calcolata la Situazione di Cassa è possibile fare una Simulazione partendo dalla Media Calcolata ad un certo mese. Per ottenerla, indicare il "Mese Finale per Calcolo Media" **(A)** e quindi avviare la "Simulazione con Calcolo Media ad un Mese" **(B)**

Il software utilizzerà la media degli incassi e pagamentiper mese (calcolata da inizio anno fino al mese selezionato) e utilizzerà tali valori dal mese successivo preso come mese finale per simulare i flussi di cassa fino a fine anno

#### La simulazione verrà esposta in forma grafica

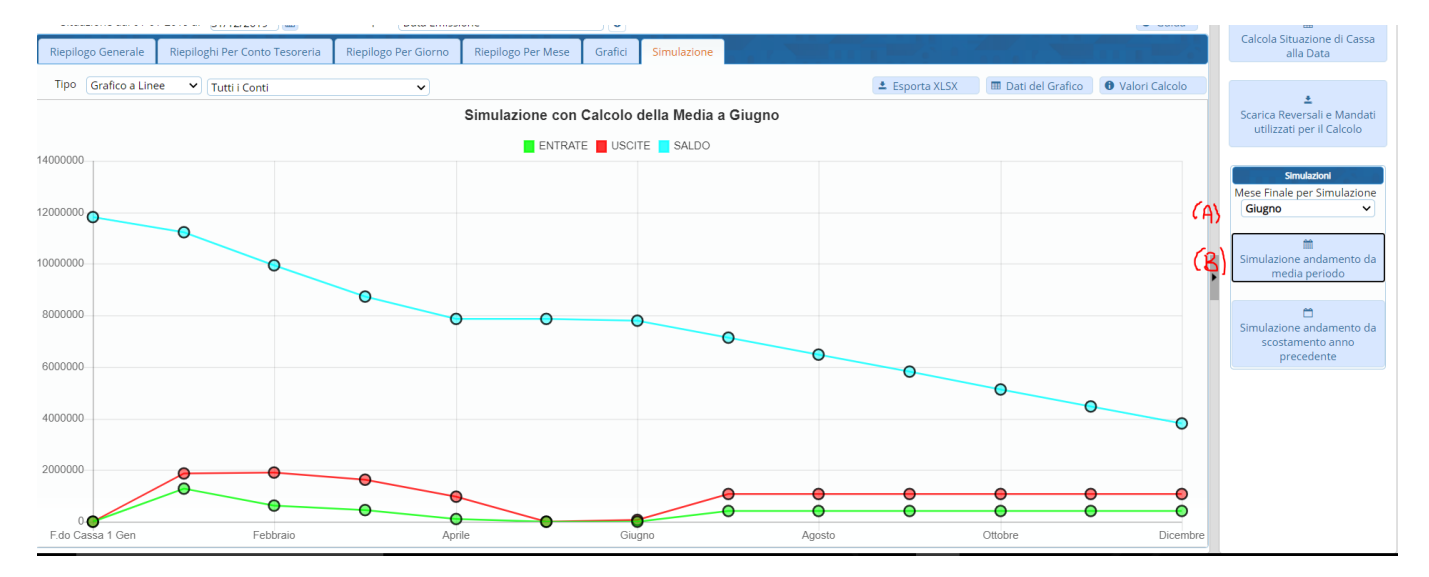

#### Oppure In formato tabellare

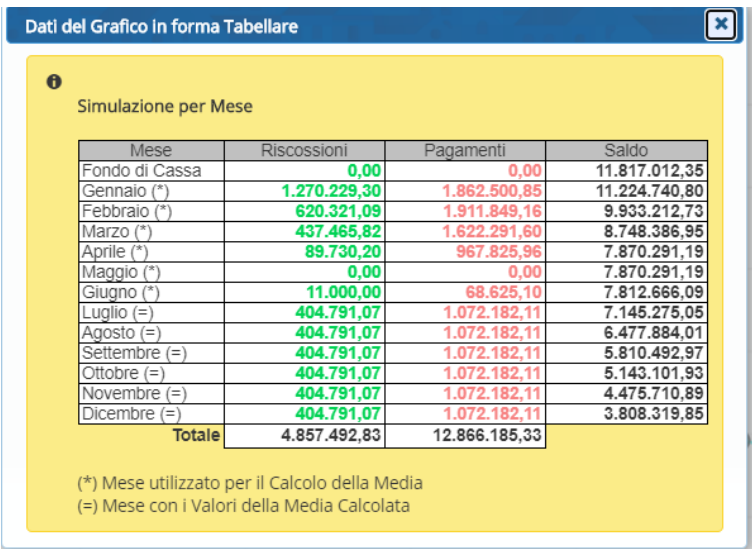

#### Sedi operative:

Via Paganini, 57 62018 Potenza Picena (MC) T +39 0733 688026

Via Tacito, 51/B 41123 Modena (MO) T +39 059 847006

Via Garibaldi, 1 20865 Usmate Velate (MB) T +39 039 6758001

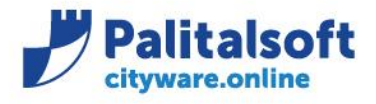

## <span id="page-16-0"></span>**1.8SIMULAZIONE ANDAMENTO DA SCOSTAMENTO ANNO PRECEDENTE**

Una volta calcolata la Situazione di Cassa è ora possibile fare una Simulazione del saldo di cassa partendo dallo scostamento delle entrate rispetto all'anno precedente

Per ottenerla, indicare il "Mese Finale per Calcolo Media" (che di seguito chiameremo "mese compiuto") **(A)** e quindi avviare la "Simulazione con Calcolo Media ad un Mese" **(B)**

### **Il software utilizzerà la seguente modalità di calcolo per effettuare la simulazione:**

#### Entrate:

- a. Si utilizzano le entrate reali sino all'ultimo mese compiuto
- b. Si calcola la % delle entrate del periodo elaborato rispetto a quelle dello stesso periodo dell'anno precedente. Esempio con elaborazione su valori reali da gennaio a maggio 2020

Entrate gennaio maggio 2020 = 350.000 Entrate Gennaio Maggio 2019 = 800.000

- % 2020 su 2019 = 350.000 / 800.000 = 0.375
- 2.
- a. Si stimano le Entrate per i mesi mancanti (dal mese compiuto) sino alla fine dell'anno applicando alle entrate reali dell'anno precedente la % di riduzione /aumento calcolata nel primo periodo. Esempio: entrate luglio 2019 = 400.000 quota 2020 = 400.000\* 0.375 = 150.000

#### 3. Uscite:

- a. Si utilizzano le spese dell'anno corrente sino all'ultimo mese compiuto
- b. Si utilizzano le stesse spese dell'anno precedente per i mesi mancanti dal mese compiuto alla fine dell'anno

La simulazione verrà esposta in forma grafica

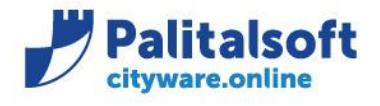

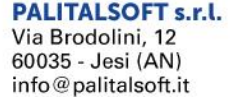

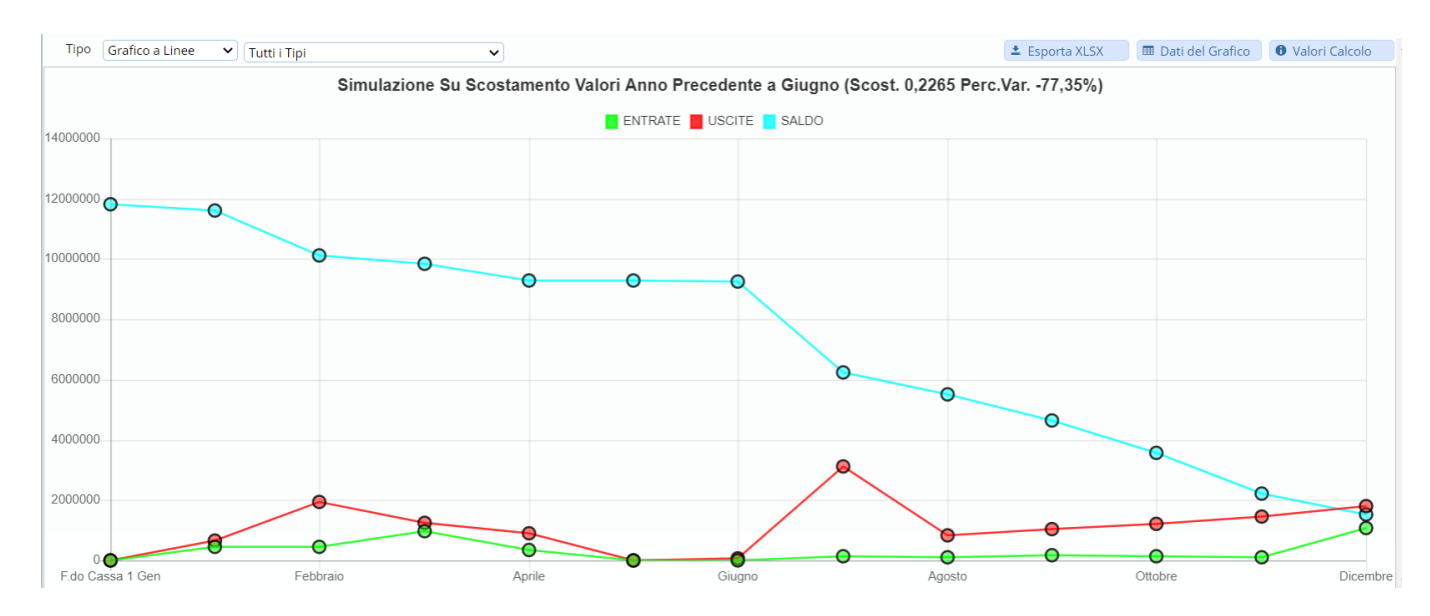

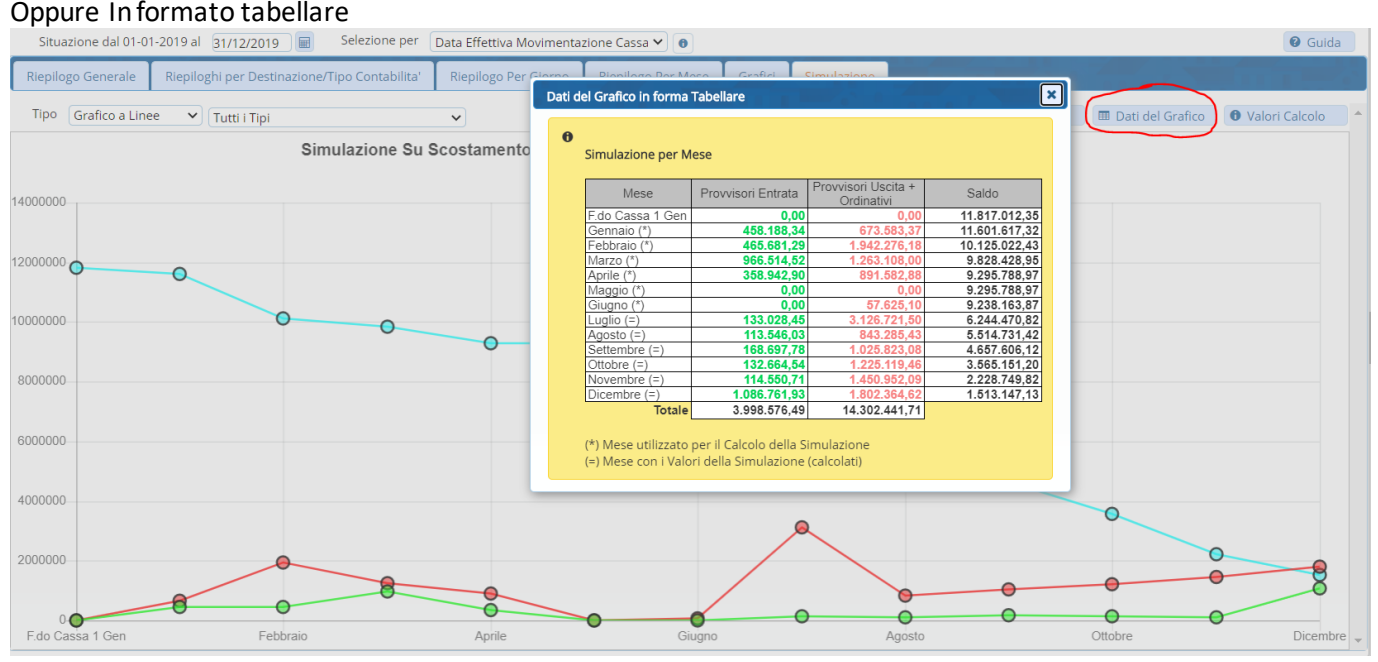

È possibile inoltre visualizzare i valori ed i criteri di calcolo mediante l'apposito bottone 'Valori del Calcolo)

#### Sedi operative:

Via Garibaldi, 1 20865 Usmate Velate (MB) T +39 039 6758001

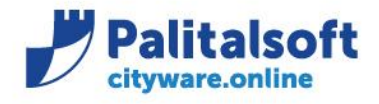

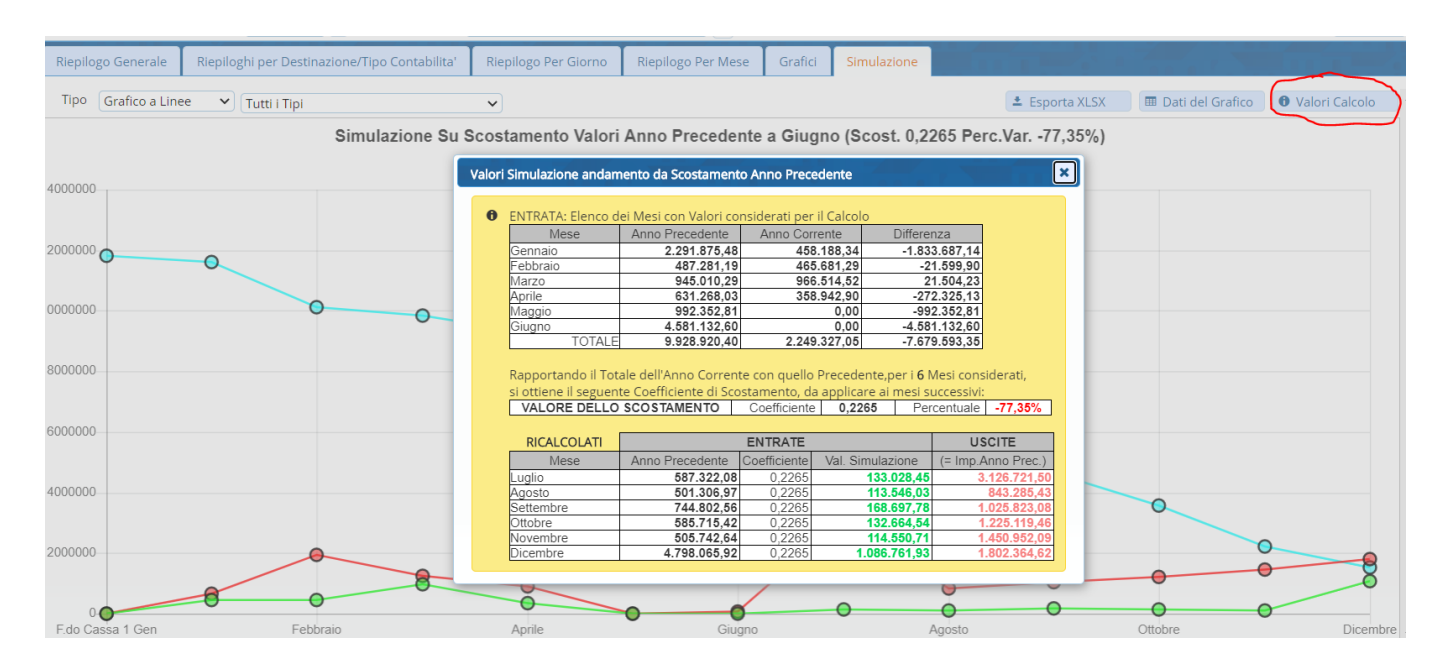

Cliccando in "Esporta XLSX" si esportano i dati in formato Excel

#### Altro esempio

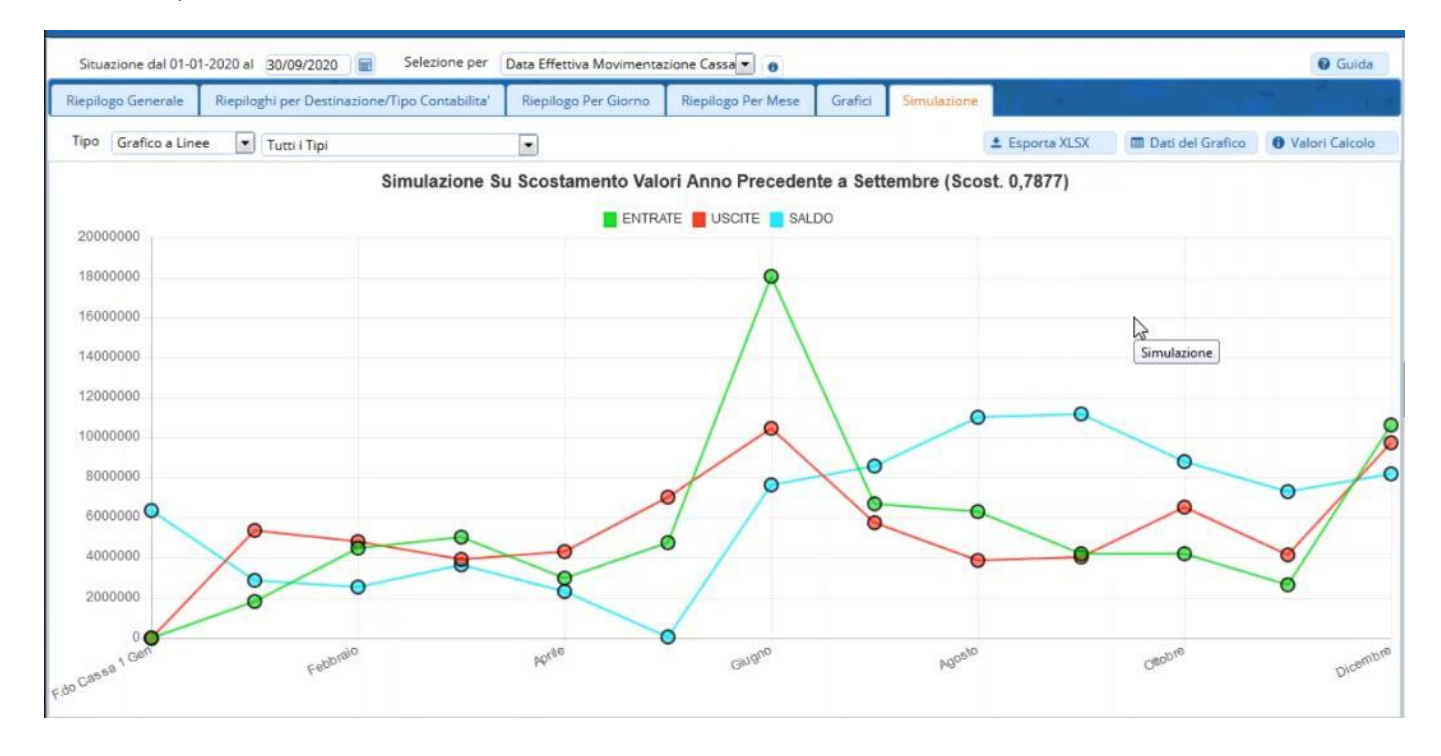

#### Sedi operative:

Via Paganini, 57 62018 Potenza Picena (MC) T +39 0733 688026

Via Tacito, 51/B 41123 Modena (MO) T +39 059 847006

Via Garibaldi, 1 20865 Usmate Velate (MB) T +39 039 6758001

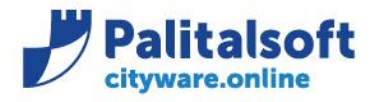

**PALITALSOFT s.r.l.** Via Brodolini, 12 60035 - Jesi (AN) info@palitalsoft.it

T. +39 0731 22911 F. +39 0731 229191 www.palitalsoft.it

# <span id="page-19-0"></span>**2.ALLEGATO A**

Promemoria per inserimento saldi iniziali di cassa.

# <span id="page-19-1"></span>**2.1INSERIMENTO FONDO DI CASSA AL 1 ° GENNAIO DELL'ESERCIZIO**

*Dalla stampa del rendiconto selezionare 'Valori Extra Bilancio'*

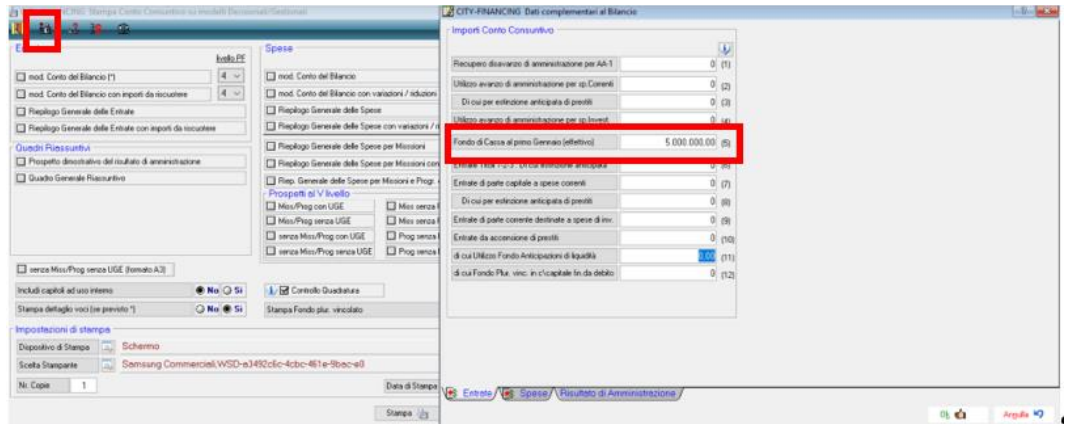

# <span id="page-19-2"></span>**2.2INSERIMENTO FONDO DI CASSA AL 1 ° GENNAIO PER CONTO**

#### *Dalla Tabella dei conti di tesoreria'*

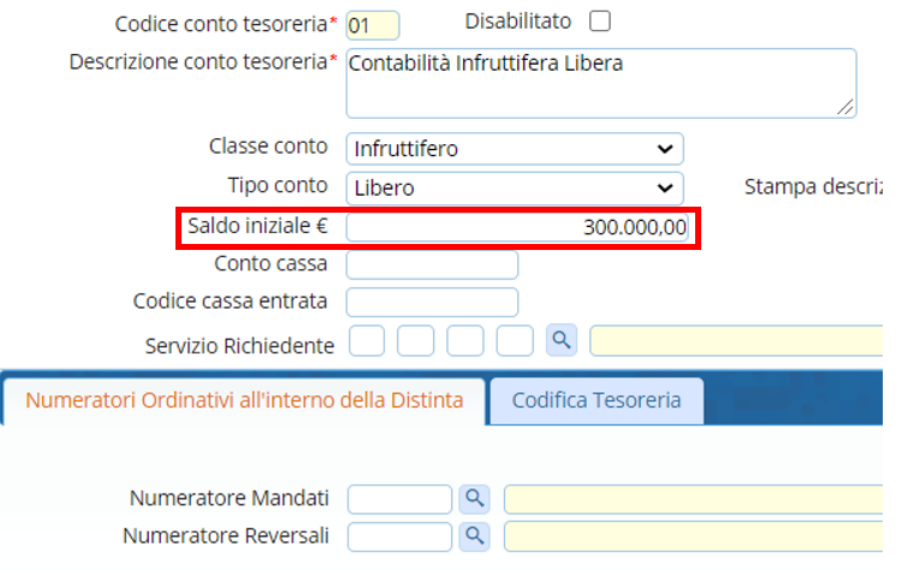

#### Sedi operative:

Via Paganini, 57<br>62018 Potenza Picena (MC)<br>T +39 0733 688026

Via Tacito, 51/B 41123 Modena (MO) T +39 059 847006

Via Garibaldi, 1 20865 Usmate Velate (MB) T +39 039 6758001

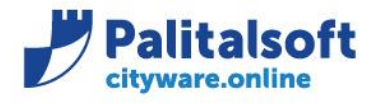

**PALITALSOFT s.r.l.** Via Brodolini, 12 60035 - Jesi (AN) info@palitalsoft.it

T. +39 0731 22911 F. +39 0731 229191 www.palitalsoft.it

#### **Rilascio implementazioni al software**

La modifica è disponibile in Cityware Online.

**Palitalsoft Srl**

#### Sedi operative:

Via Paganini, 57<br>62018 Potenza Picena (MC)<br>T +39 0733 688026

Via Tacito, 51/B 41123 Modena (MO)<br>T +39 059 847006 Via Garibaldi, 1<br>20865 Usmate Velate (MB)<br>T +39 039 6758001